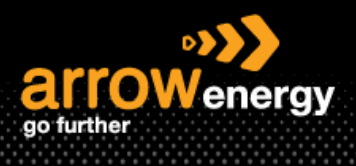

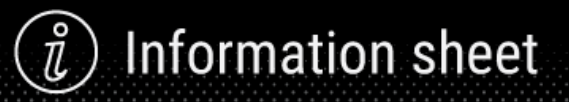

# **Submitting Separate Service Entry Sheet (SEs) for Purchase Order with both GST and non-GST applicable items**

# **Quick Reference Guide**

Some products or services are tax exempted. When a Purchase Order (PO) contains both taxable and nontaxable line items, separate Service Entries (SEs) with corresponding tax codes for each line item are required. And then creating the one invoice with different GST.

# **1. Submit separate SEs.**

**Step-1:** Login to Ariba Network and open the PO, then click "Create Service Sheet":

Purchase Order: 4560001534

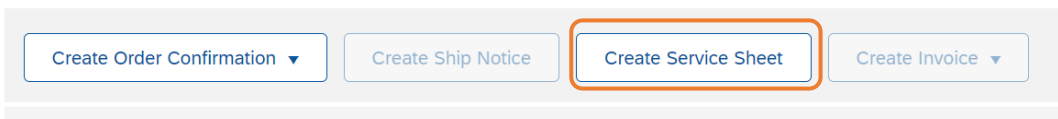

# **Step-2:** Select the line item and click "Next":

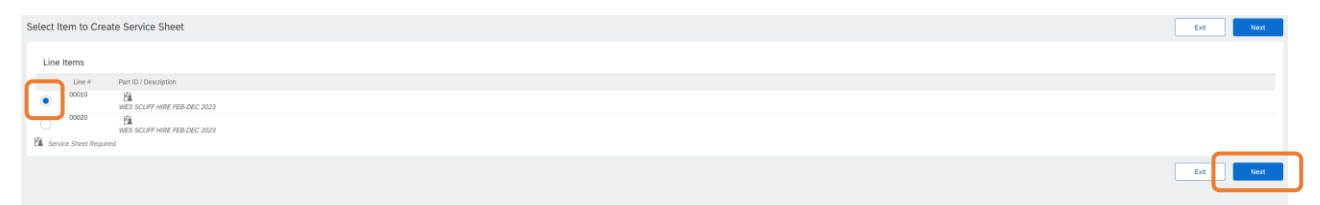

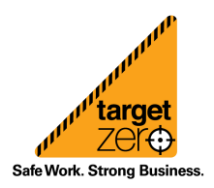

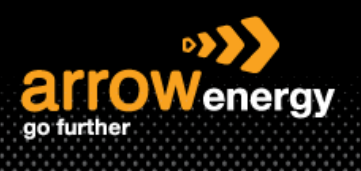

# **Information sheet**

## **Step-3:** Complete the required fields and click "Next":

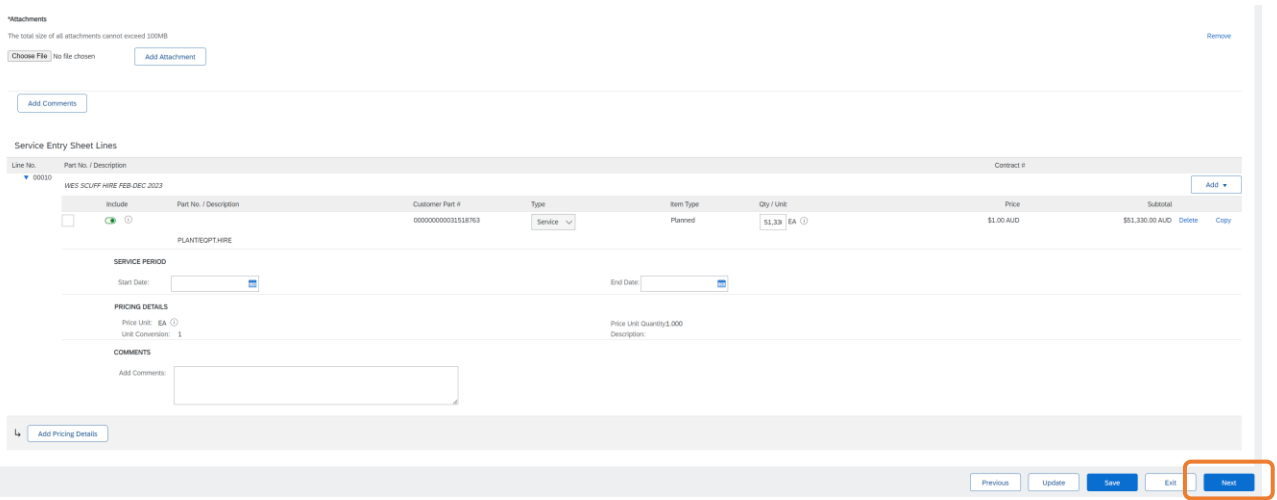

## **Step-4:** Click "Submit" -> "Exit":

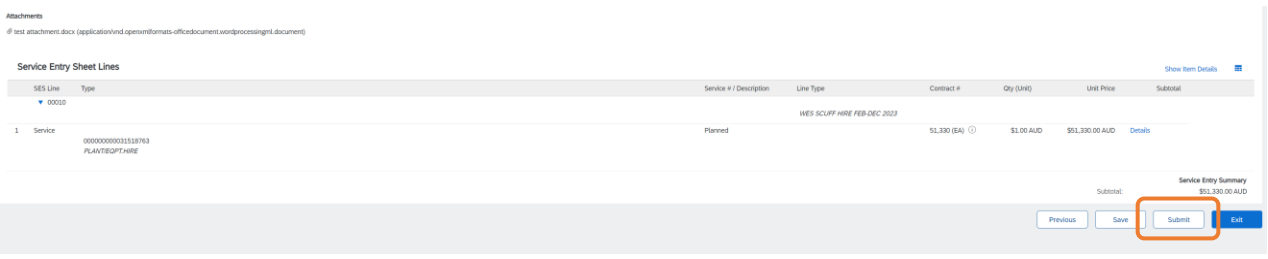

#### Service Sheet SE9215 has been submitted.

• Print a copy of the service sheet.<br>• Exit service sheet creation.

## **Step-4:** Select other line item(s) to submit SE:

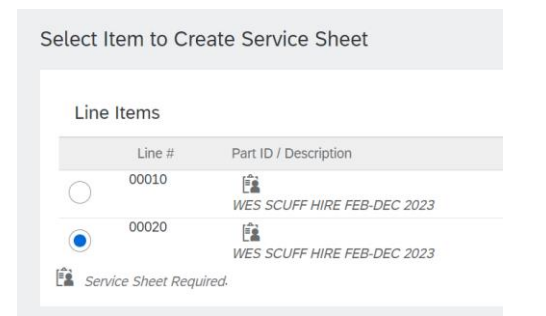

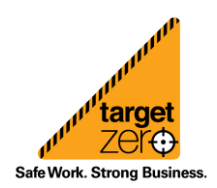

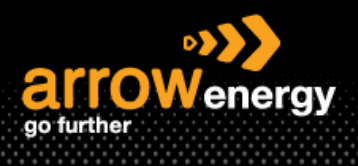

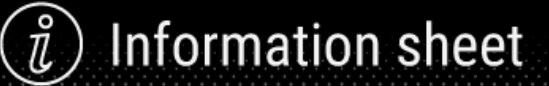

# **2. Submit Invoice**

Note: Invoice cannot be modified after submission.

**Step-1:** Same as the any other create invoice process, open the PO and click "Create Invoice":

Purchase Order: 4520005071

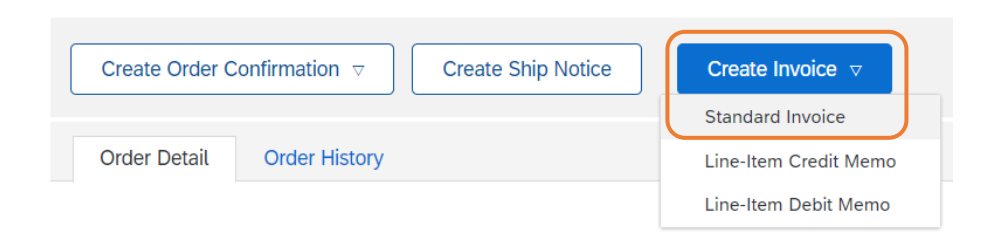

**Step-2:** Scroll down to the "Line Items" section, ONLY for the **non-taxable line item**, click on the dropdown button next to "Category" then select "0% GST":

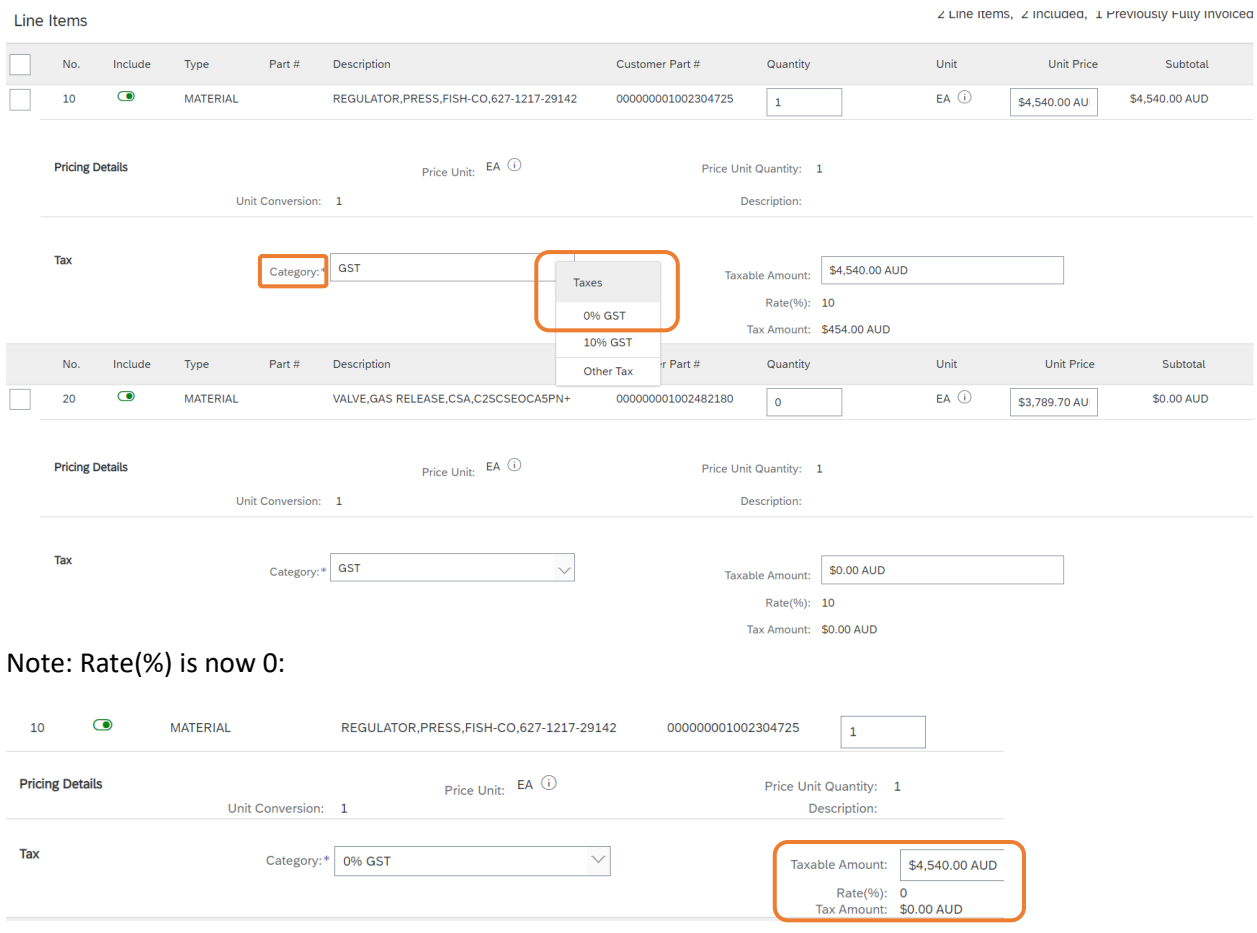

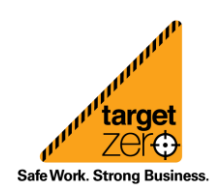

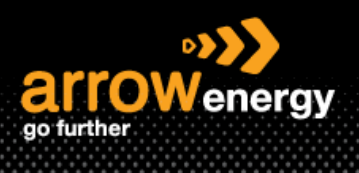

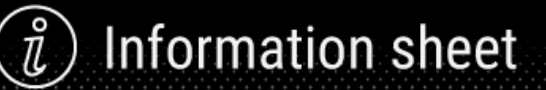

**Step-4:** Enter the invoice number and click on "Add to Header" -> "Attachment" to add the attachment:

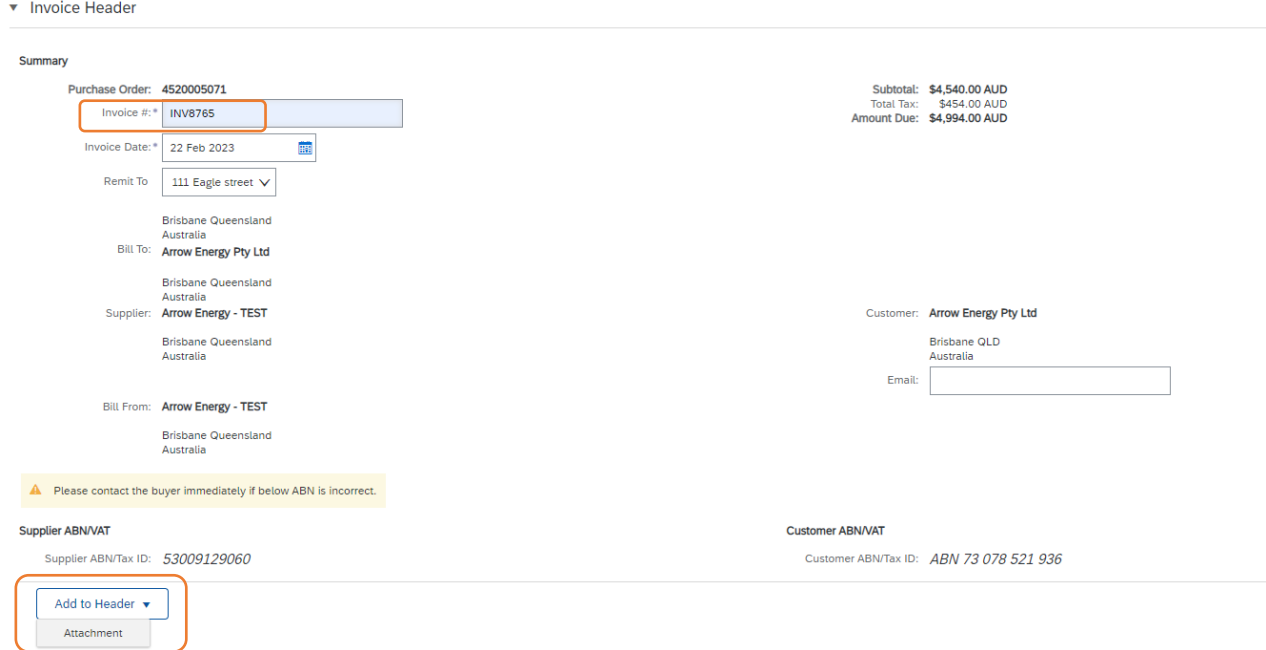

# **Step-5:** After upload, click "Add Attachment":

#### \*Attachments

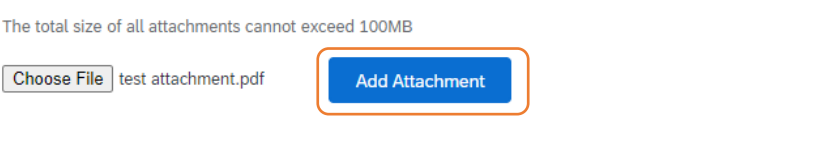

## **Step-5:** Click "Next":

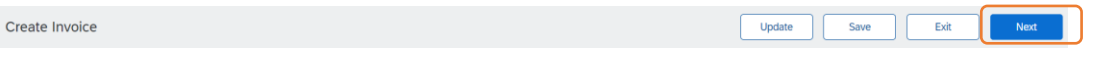

## **Step-6:** Click "Submit":

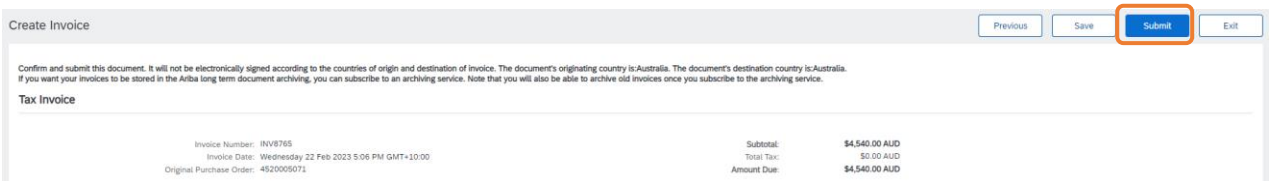

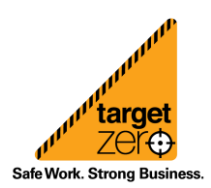